## **Exporting your concept model**

When a UML element does not share the same namespace as its owning «Model», it is now defined in the exported OWL.<br>When a UML element does not share the same namespace as its owning «Model», it is now defined in the export

Classes that are not directly owned by a package now results in an informative warning during export. The warning is similar to the following:<br>To export a concept model to an OWL ontology

ERROR [com.nomagic.conceptmodeler.ui.i:160] - Unexpected error 'com.nomagic.uml2.ext.magicdraw.activities. 1. **Right-click** your desired concept model in the Containment tree. Select **Concept Modeling** > **Export to OWL.** mdfundamentalactivityImpl.cannot be calculated to org. The case of the case of the case of the case of the case of the case of the case of the case of the case of the case of the case of the case of the case of the case of e # x occurred while trying to export<br>  $\begin{bmatrix} \mathbf{g} \\ \mathbf{g} \end{bmatrix}$   $\mathbf{Q}$  $\Leftrightarrow \vdots \qquad \qquad \oplus \qquad \qquad \Box \qquad \Box \qquad \Box \qquad \Box \qquad \Box \qquad \Box \qquad \Box$  $r >$  $0.1$ Selection package Example [  $\sqrt{a_0}$  Example ] 日 A Data R 三. 部· 白门 Create Element Ctrl+Shift+E Tools «Anything» 卫皇王 Create Diagram  $Ctrl + Shift + D$ Thing<br>(Example) Concept Modeling **Create Relation**  $\Box$  Annotation Specification Enter 鼎 Note(HTML Text) Validation Š <sup>(1)</sup> Anchor Go To Š  $\Box$  Class Open in New Tree  $\Box$  Anything **Related Flements**  $\overline{ }$  $\Box$  Anonymous Union Refactor  $\overline{\phantom{a}}$ **E** Enumeration Tools Š / Inverse Object P... Stereotype / Unidirectional Ob... **Apply Profiles**  $\sqrt{2}$  Subclass F<sub>2</sub> Rename  $\mathbb{R}^n$  Equivalent Class **图** Copy  $Ctrl + C$  $\mathcal{P}^{\mathsf{H}}$ Disjoint With Copy URL Dependency Copy Element Hyperlink Paste  $Ctrl + V$  $\propto$ Cut  $Ctrl+X$ **命** Delete Delete Find... **Project Usages**  $\rightarrow$ Generate Report..  $\overline{ }$ **Concept Modeling** Alt+Shift+N Create Concept Model **Export Model to OWL**  $Alt + Shift + O$ Create Glossary Table (Nothing selected in Project Options)

2. A question box will appear asking whether you want to freeze the elements' IRI.

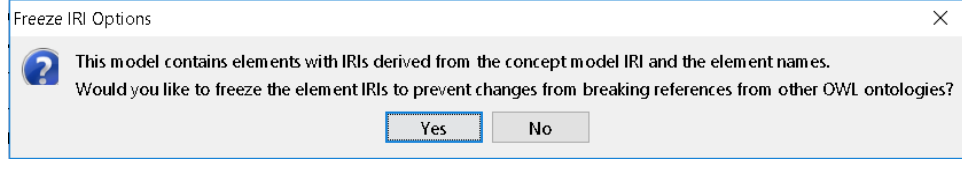

a. If you click No. The notification window shows this message.

## No IRIs were frozen.

b. If you click Yes. The notification window shows you which elements' IRI were frozen.

## Red White

The IRIs for the elements above are successfully frozen. Please save the changes.

- 3. A progress bar will appear.
- 4. A dialog will appear asking you to choose the folder to save the exported model into.
- 5. A **Path Variables** dialog will appear. The default path variable is <project.dir>\OWL. Choose **Use Selected.**
- 6. Your concept model is not export into the folder of your choice with the file extension of your choice.

**Foreign Namespaces**ന

The exported OWL ontology file is saved in a folder named **OWL**. The **OWL** folder is created at the same location as the MagicDraw project file containing the concept model.

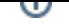

**Related pages** When a UML element does not share the same namespace as its owning «Model», it is now defined in the exported OWL.

[Usage](https://docs.nomagic.com/display/CCMTWRT/Usage) Classes stageare not directly owned by a package now results in an informative warning during export. The warning is similar to the following:<br>● [Exporting your concept model to an OWL ontology](https://docs.nomagic.com/display/CCMP190SP2/Exporting+your+concept+model+to+an+OWL+ontology)

ERROR [com.nomagic.conceptmodeler.ui.i:160] - Unexpected error

'com.nomagic.uml2.ext.magicdraw.activities.mdfundamentalactivities.impl.ActivityImpl

cannot be cast to org.semanticweb.owlapi.model.OWLClassExpression' occurred while trying to export